The message "Data is locked", it can be resolved by following these steps.

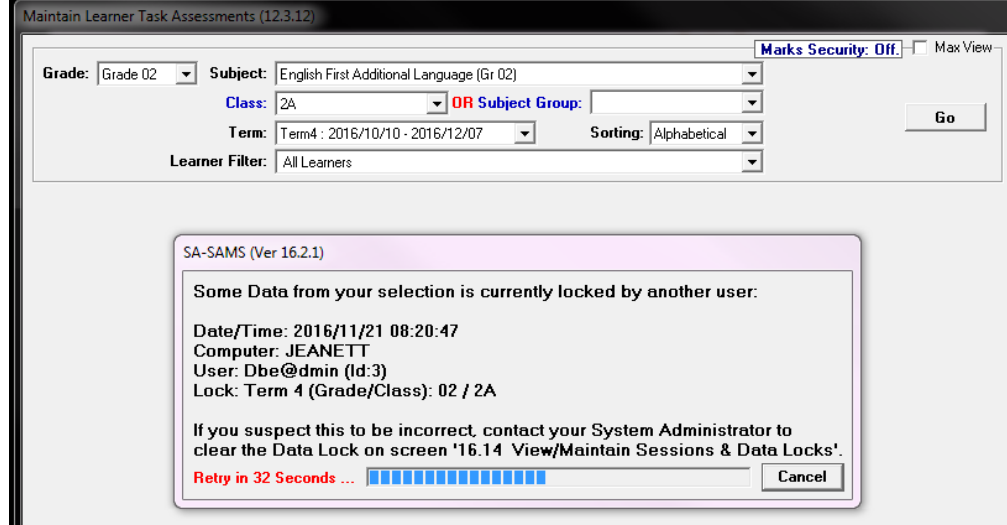

## **This is how to fix:**

1. Click on the **Security and Database functions (16)** button.

16. Security and Database Functions

2. Click on the **View/Maintain Sessions and Data Locks (16.14)** button.

16.14. View/Maintain Sessions & Data Locks

## 3. Click on **Auto Refresh** to untick the selection.

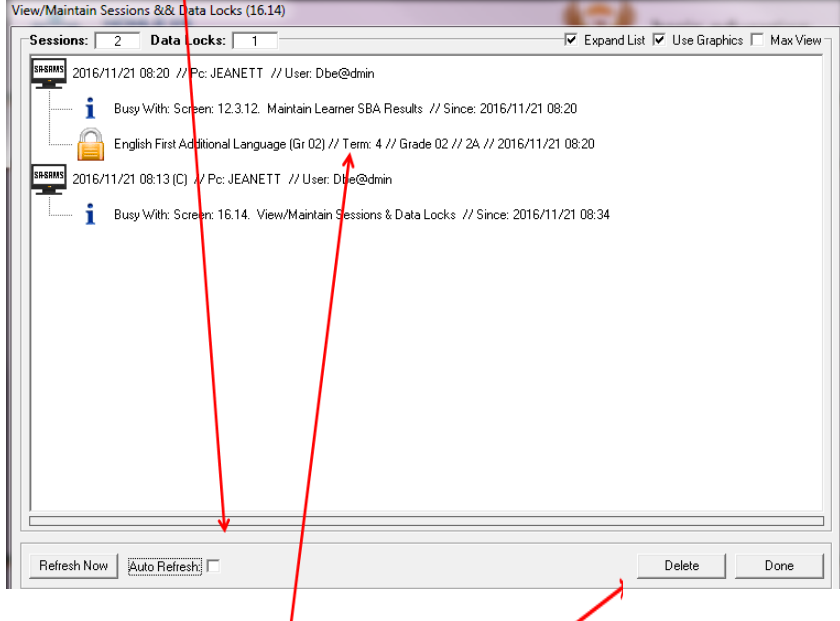

- 4. Click on the locked subject (with a lock on).
- 5. Click on the **Delete** button.

**PLEASE NOTE: The Deleting of LOGS as described in our previous e-mail should only be used as a last resort after ensuring that all users are logged off SA-SAMS and the main computer (server) has been restarted and you are still unable to capture marks.**

**If you delete the Logs while somebody is still capturing marks, their marks will not be saved and therefore disappear.**